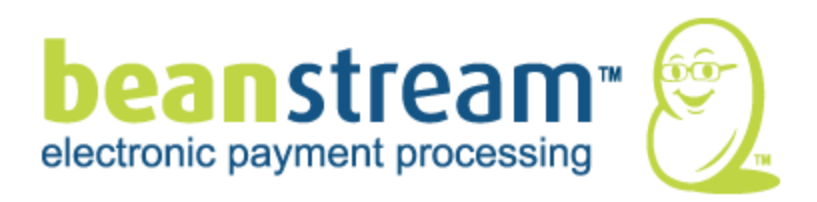

Setting up and Maintaining the

# Beanstream Basic Shopping Cart

Document Version 1.0 February 2010

For further information please contact Beanstream customer support at (250) 472-2326 or [support@beanstream.com.](mailto:support@beanstream.com)

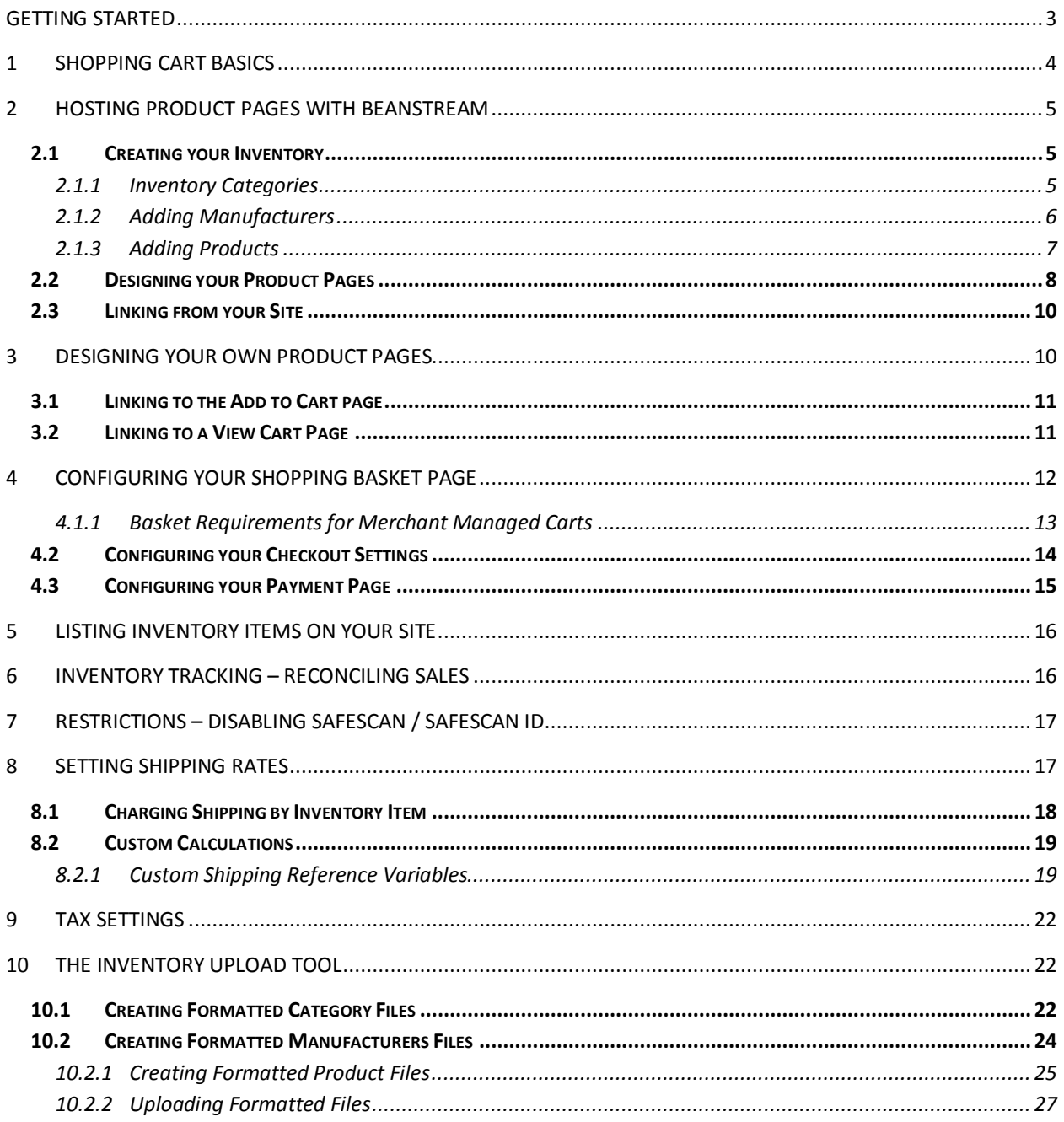

## <span id="page-2-0"></span>**Getting Started**

The Beanstream Basic Shopping Cart is designed for merchants that require a simple way of selling a larger list of products or services online. Contact our support team if you cannot access the Shopping Cart of Inventory Management items through your member area. These extra services are enabled for merchants that have signed up for the basic cart at the time of application.

In addition to this guide, we recommend you also review the following useful system features in our [merchant resource centre.](https://beanstreamsupport.pbworks.com/)

#### Email Receipts

Email receipts can be sent to the customer automatically if an email address has been included with the transaction. Navigate to *administration account settings email receipts* in the Beanstream member area to customize your receipt settings.

## User Rights

Beanstream allows merchants to create an unlimited number of staff user accounts with unique log-in credentials and security permissions. To add, remove or modify staff user accounts, navigate to *administration*  $\rightarrow$  *user manager* in the member area. Make sure that each staff user has the required security permissions to access the tools they need.

#### Login Restrictions

Log-in restrictions allow merchants to limit access to the Beanstream member area by workstation or IP address. To implement this feature, navigate to *administration account settings login restrictions* in the member area.

## Company Contact Details

Beanstream relies on merchants keeping their company contact details including primary contact email addresses up to date. We use this information to forward important service bulletins and processing reports. Navigate to *administration company info* in the Beanstream member area to customize to update your contact information before you start processing.

## <span id="page-3-0"></span>**1 Shopping Cart Basics**

The *Beanstream Shopping Cart* includes four different components which can be configured to match the look and feel of your company website.

- *Product pages* list the items that you wish to sell online. Hosting your product pages with Beanstream is optional – if preferred, merchants may design their own product pages and use the basic cart only for the basket, checkout and payment areas of their site.
- A *shopping basket* page is used by customers to keep track of their purchases while they browse your site.
- A *checkout page* is used by customers to enter their billing and shipping information when they are ready to complete a purchase.
- $\checkmark$  A *payment page* used to confirm the total costs of an order and to collect credit card information in the final stage of a purchase.

All four pages are configured to Beanstream default settings when you first apply for *Shopping Cart* service.

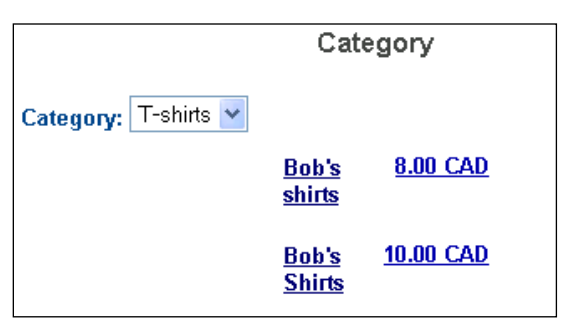

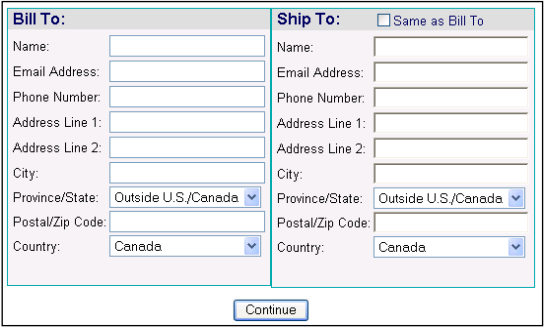

#### Product pages

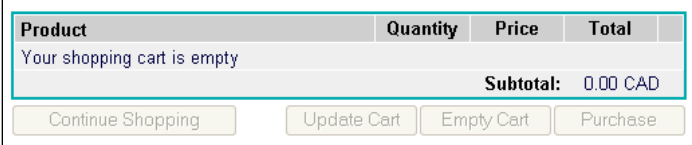

#### Shopping Basket

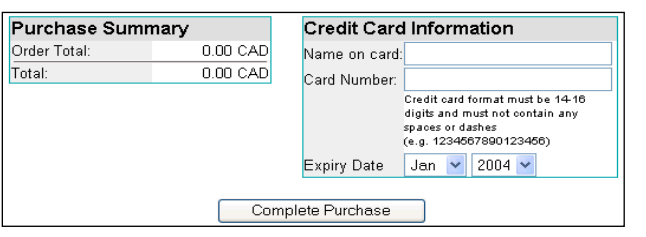

Checkout

Purchase page

## <span id="page-4-0"></span>2 **Hosting Product Pages with Beanstream**

This option provides you with an easy way to set up and customize shopping cart features with minimum technical intervention and upkeep. You will have to log into your Beanstream account and upload your inventory onto our server. You can then customize your page layout using our design templates and create a simple link from your site to your product list.

## <span id="page-4-1"></span>2.1 **Creating your Inventory**

All items maintained in the Inventory Manager will be displayed on your Beanstream Basic Shopping Cart product page. Use this tool to write product descriptions and upload images to customize your online store. You'll also receive additional functions for tracking sales, in-stock quantities, purchase prices, resale profits and shipping fees.

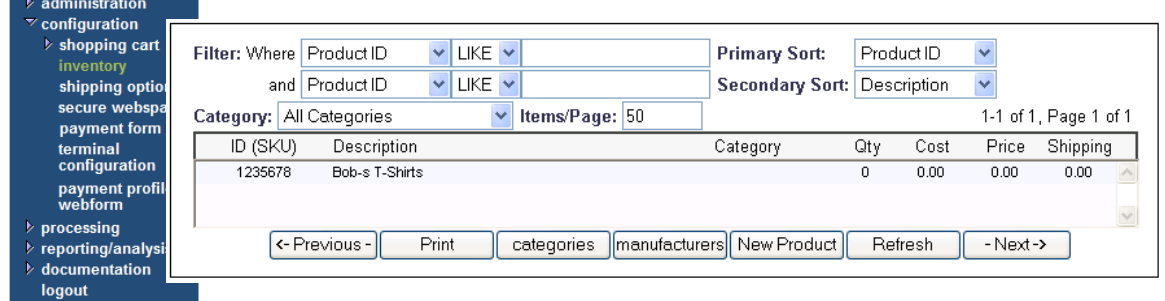

## <span id="page-4-2"></span>**2.1.1 Inventory Categories**

If you have an extensive product list, you may wish to create a number of categories to make it easier for purchasers and store administrators to navigate your inventory. Merchants may create as many as four levels of categorization for their store.

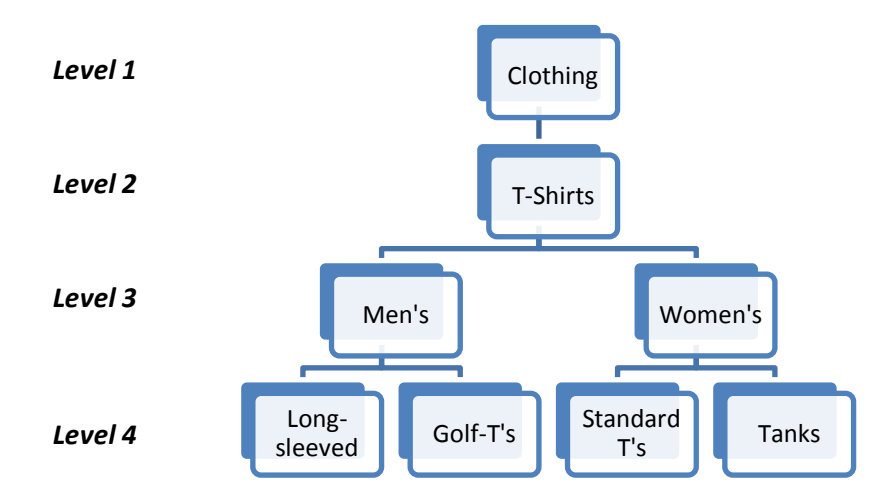

Navigate to configuration  $\rightarrow$  inventory in the left menu.

Click on the *Categories* button at the bottom of the page. A new window will appear. If you have not entered any information, this window will be blank except for the title *Inventory Categories*.

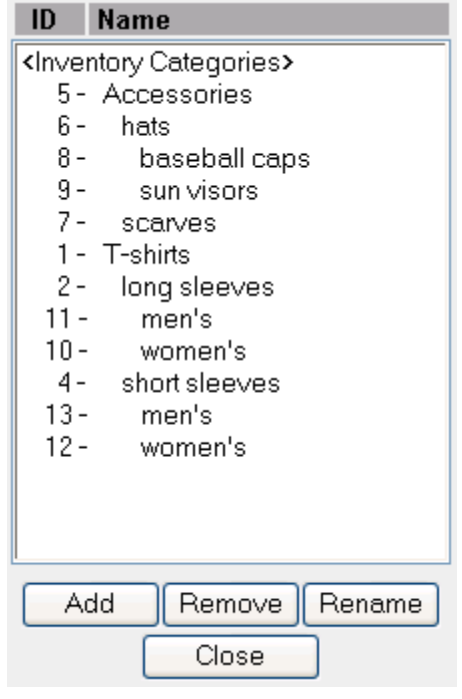

#### *To add a Level 1 category:*

- Click on the heading *Inventory Categories*.
- $\checkmark$  Enter the name of one of the *Level 1* categories you would like to see in your dropdown menu.
- $\checkmark$  Click *Add*. Repeat this process to add as many Level 1 categories as you would like.

#### *To add sub categories:*

- $\checkmark$  Click on a category from your list. Your new sub category will be filed directly under the option you choose.
- $\checkmark$  In the pop-up window that appears, enter the name for your new sub-category.
- Click *Add*. This new item will be listed, with an indent, under the parent category.

#### <span id="page-5-0"></span>**2.1.2 Adding Manufacturers**

For your convenience, products may be filed by manufacturer as well. Select the *Manufacturers* button at the bottom of the inventory product page to add a list of product manufacturers to the menu on your inventory product page.

## <span id="page-6-0"></span>**2.1.3 Adding Products**

Go to *Configuration Inventory.* Click on the Refresh button to view your entire inventory. You can use the search and sort functions at the top of the screen to refine the list of items that appears. If you have not yet entered any inventory items, there will be no products listed on this screen. Choose the *New Product* button to add an item to your inventory. To modify an existing product file, use the search and sort fields on the Inventory Manager page to locate your product and then click on the line item to access the full product file.

#### *The following screen will appear:*

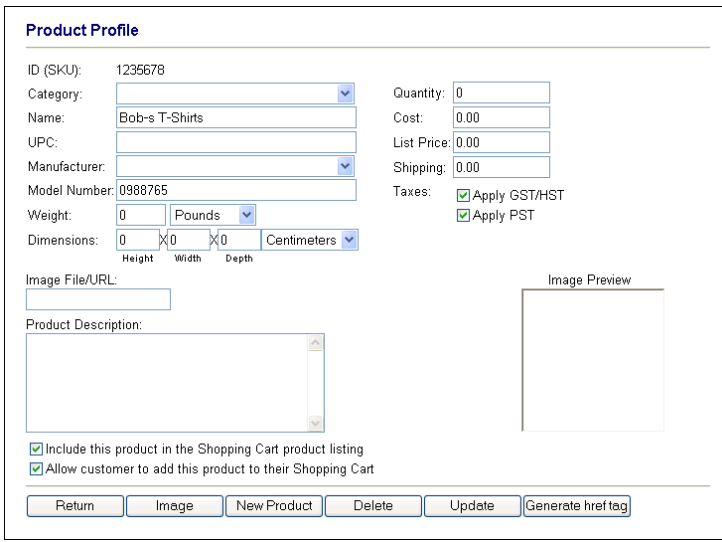

Use the fields on this page to enter everything you need for a complete product description. Save any changes by clicking on the Add Product button at the bottom of the page (if you're modifying an existing product file, click on the Update button instead).

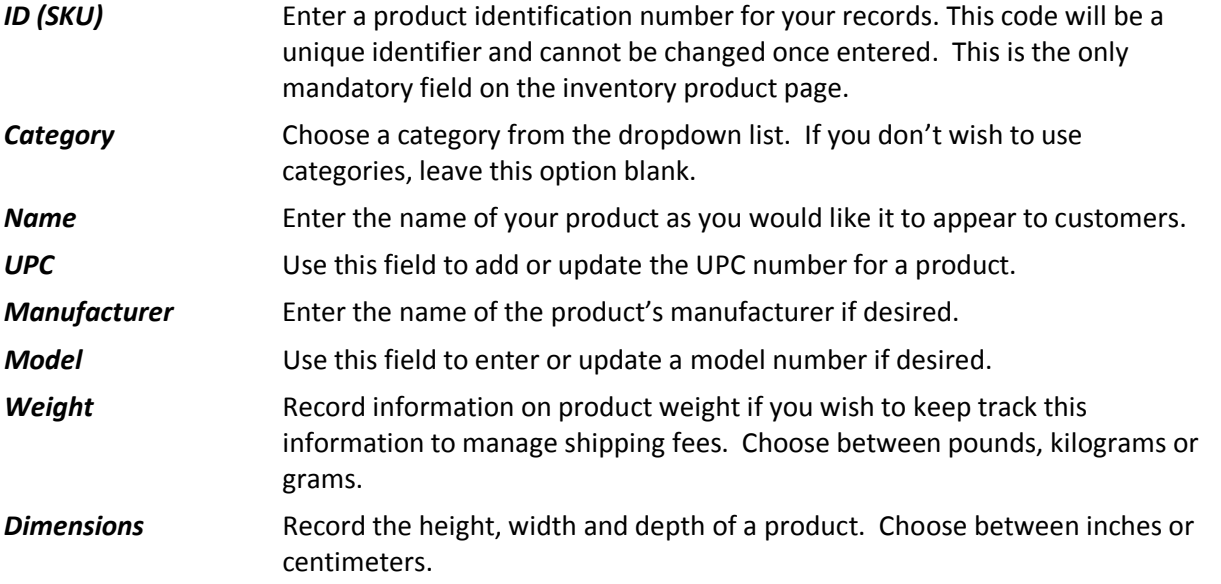

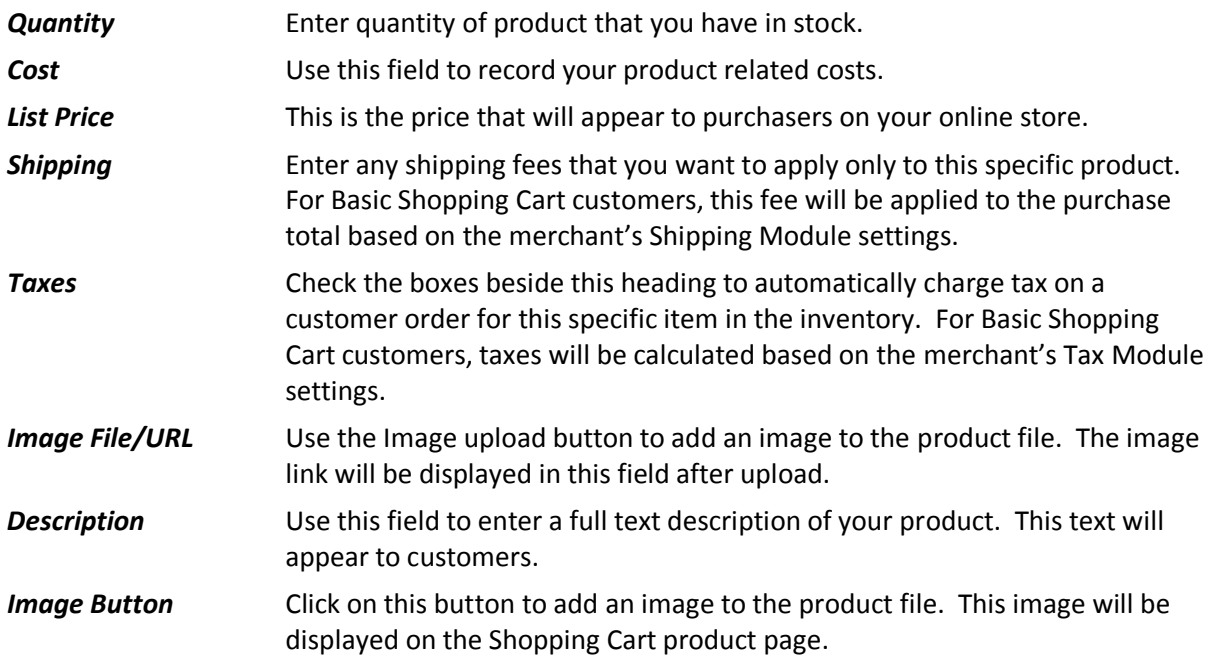

## <span id="page-7-0"></span>2.2 **Designing your Product Pages**

The product page lists all of the items that are on sale in your online store. There are two main components to the default Beanstream product page. On the left hand side of the screen there is a dropdown menu listing all of the different categories of products that you sell. This allows customers to easily browse only the specific products they are interested in. The main body of the page will display a list of your products including any descriptions or images you have uploaded to your inventory.

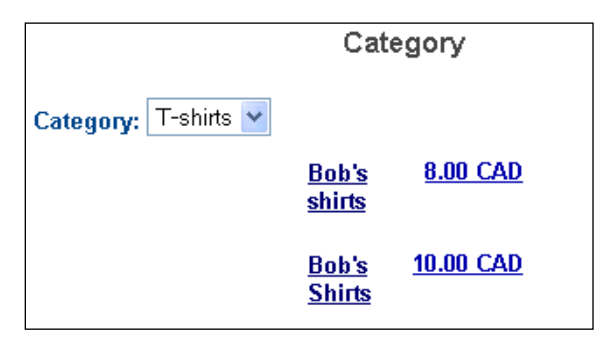

Sample page (before customization)

#### *To customize your product page*:

Go to *Configuration Shopping Cart Products*. A product page configuration screen will appear.

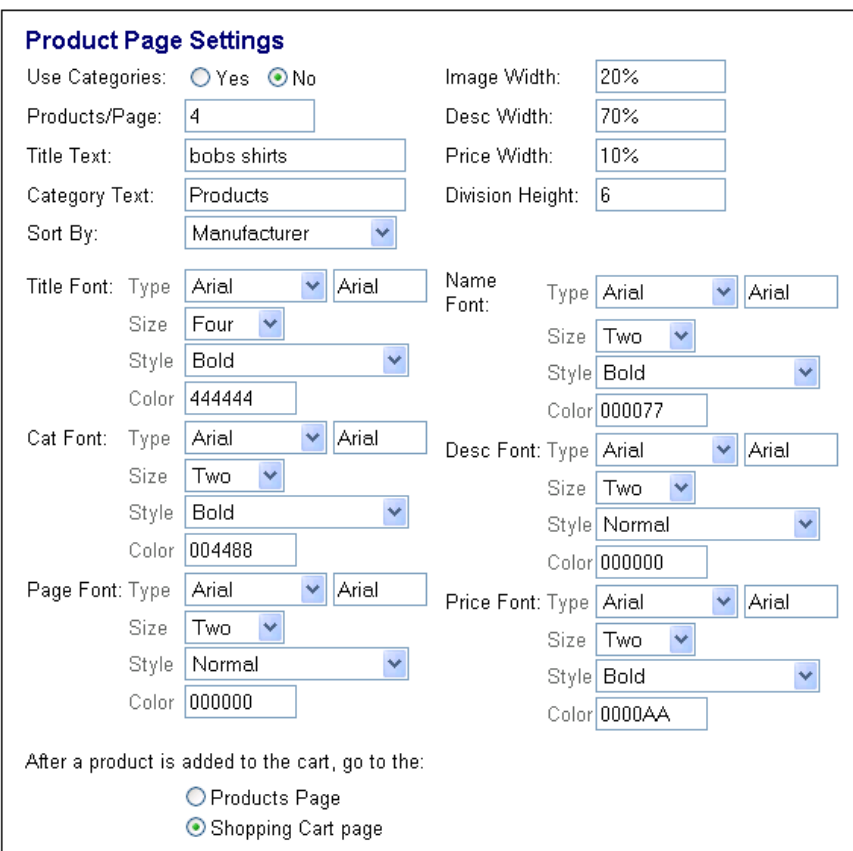

Use the fields on this page to change the design of your page.

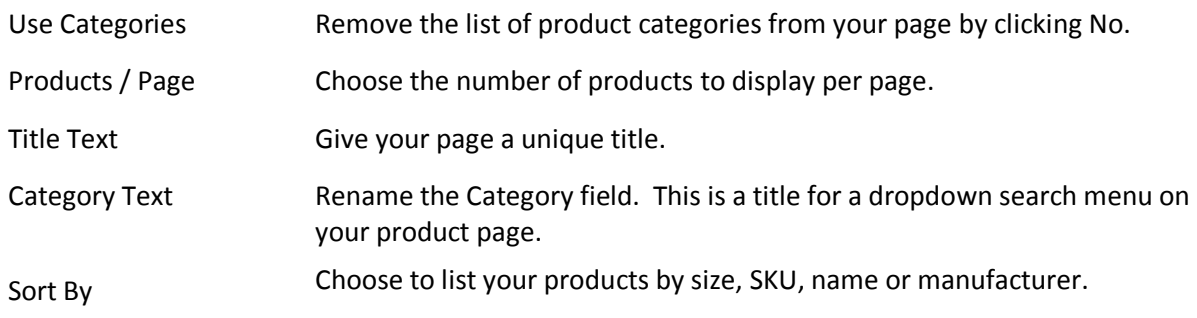

You may also choose to modify the size, style, color and type of font to be used on the various areas of your page by using the dropdown menus. Change the layout of the page further by customizing the width and height of your listed images, product descriptions and prices.

Use the *Header* and *Footer* text boxes to add text above or below the main body of the products page.

Select *View Preview* to see a copy of your newly customized page and click *Update Live* to finalize your changes.

## <span id="page-9-0"></span>2.3 **Linking from your Site**

To link your site to a basic page listing all of your products, point your website to the following URL:

https://www.beanstream.com/scripts/cart/view\_products.asp?merchant\_id=#########

You will have to replace the merchant ID number with your own unique 9-digit number.

To link your site to individual product pages, go back to configuration  $\rightarrow$  inventory in the member area. Use the search and sort fields to locate a list of products. Click on a line item to open a product file. You'll see a "generate Href tag" button at the bottom of the product page. Click on this button – you'll see exactly the information you need to paste into your web page to link to that particular product.

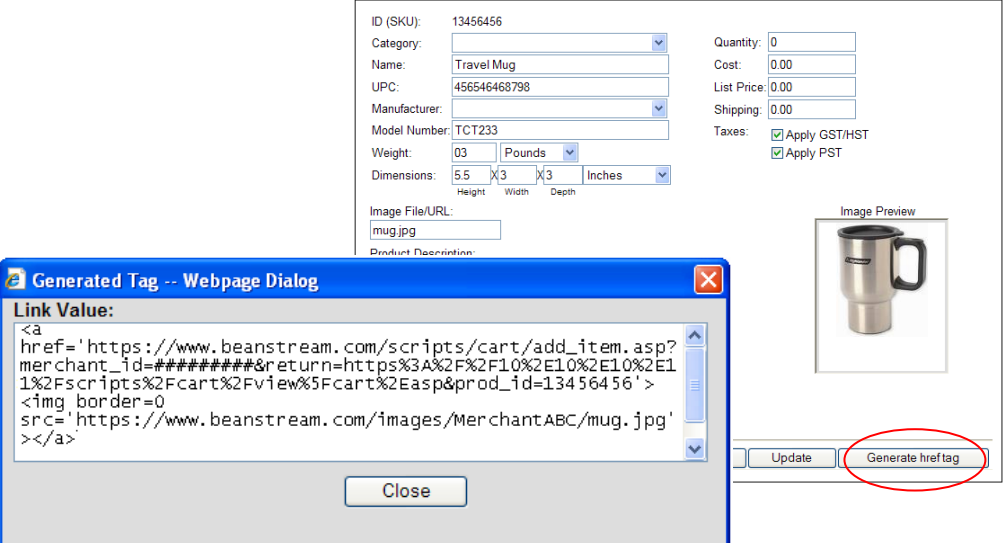

## <span id="page-9-1"></span>**3 Designing your own Product Pages**

In the merchant managed Shopping Cart, you create a product page from scratch. While this option requires more technical ability, it also gives you the chance to custom design your product pages exactly as you want. With this setup, when a shopper selects the *Add to Cart* button on your custom designed product page, he or she should be directed to Beanstream's basket page to continue their purchase. If customers wish to keep shopping once they have added an item to their basket, they can be returned back to your web store by clicking on a *Continue Purchase* button.

If you are just looking for design flexibility, you can still use the Beanstream inventory module to host your product information. Other merchants may prefer to host all product pages on their own site. Note that you must use Beanstream's inventory module if you wish to use our "inventory tracking" feature.

## <span id="page-10-0"></span>3.1 **Linking to the Add to Cart page**

To connect to the Beanstream Cart you must link each *Add to Cart* button on your product page to https://www.beanstream.com/scripts/cart/add\_item.asp and add a string of product specific variables.

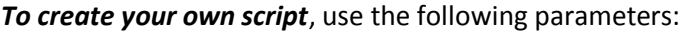

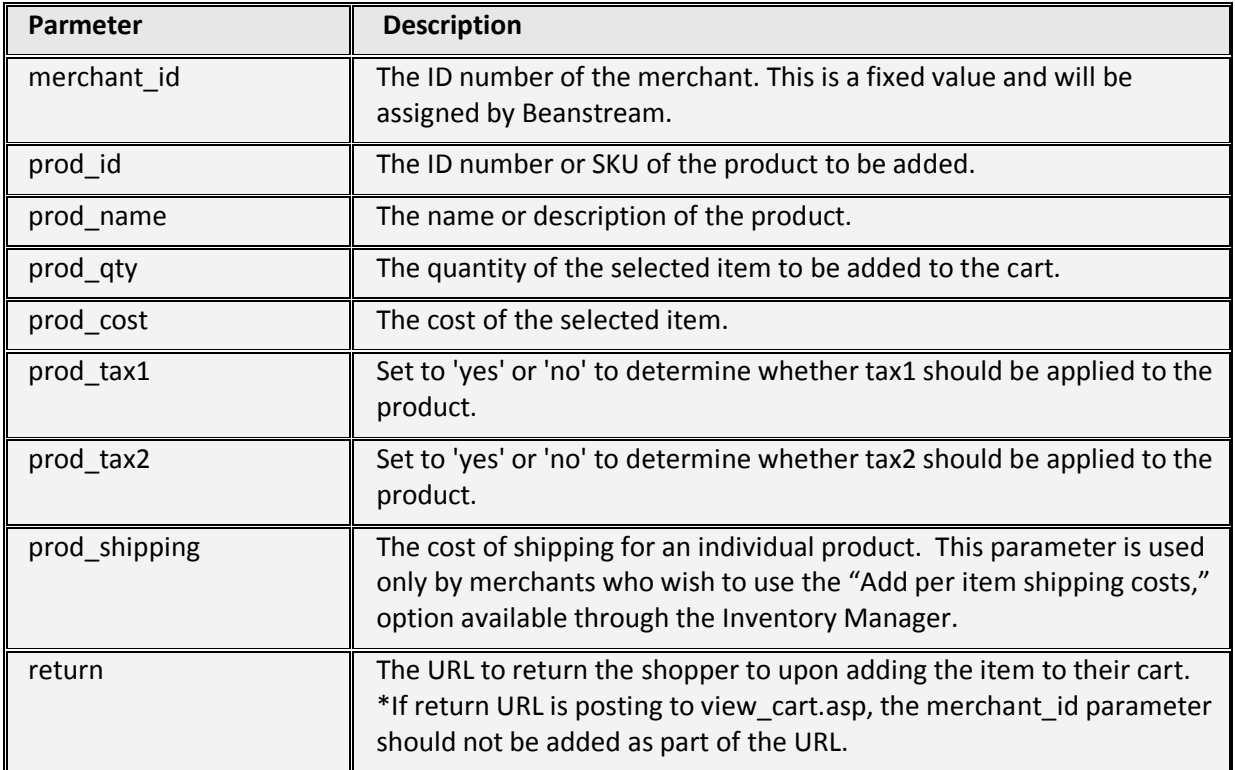

#### *A sample code could look like*:

```
<a href="https://www.beanstream.com/scripts/cart/add_item.asp?merchant_id=108200000&
prod_id=MON-PANA-21&prod_name=Panasonic+S110+21+inch+monitor&prod_qty=1&
prod_cost=1495.95&prod_tax1=yes&prod_tax2=no&return=http://www.yourdomain.com/products.html
n_{>}Add to Cart</a>
```
# <span id="page-10-1"></span>3.2 **Linking to a View Cart Page**

On your custom designed product page you may also wish to create a button allowing customers to review the contents of their cart along before they finish browsing your site.

For customers to make use of this option, you must link to the following address passing only your merchant\_id: https://www.beanstream.com/scripts/cart/view\_cart.asp?merchant\_id=######### (where ######### is your merchant Id) .

Once again, customers can be returned to your products page by clicking on a *Continue Shopping* button.

## <span id="page-11-0"></span>**4 Configuring your Shopping Basket Page**

The shopping basket page is the second step in the customer purchase process. Customers who have decided to purchase items from your product page will be sent to the shopping basket to see a complete record of everything they have chosen. The main sections of the basket page show: a list of chosen products, the quantity of each item chosen, a list of product prices and a sub-total for the order. Customers can click on a Continue Shopping button to return to the product page. They can also empty their cart, update the cart or click on a Purchase button to move on to the next stage.

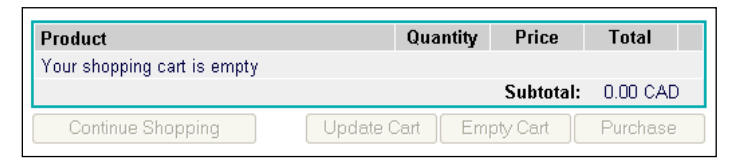

*Default Shopping Basket Page (before configuration)*

To customize your basket page go to Configuration  $\rightarrow$  Shopping Cart  $\rightarrow$  Basket.

The following screen will appear:

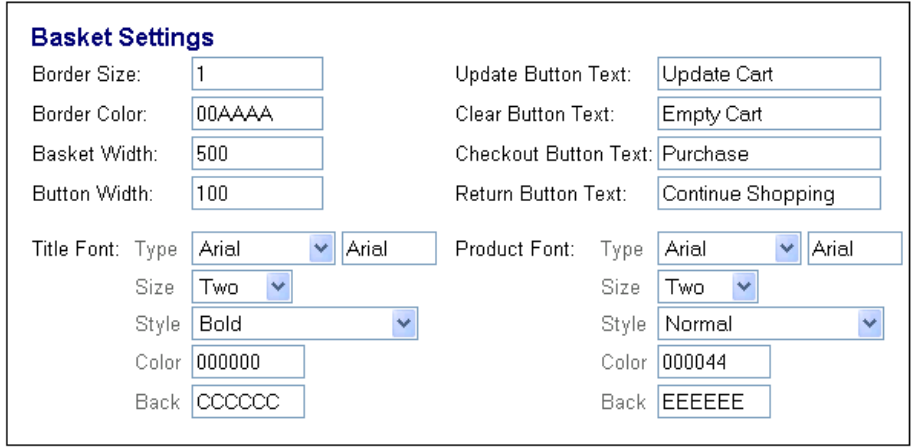

Use the fields on this page to change Beanstream's default settings for your *Shopping Cart* basket page.

- *Border Size/ Color* Enter a number (in pixels) to determine the width of the border for your basket. Choose an HTML hex code to change the default color for the text or background of basket borders.
- *Basket/Button Width* In these fields, enter a number (in pixels) to change the width of the table on your *Shopping Basket* screen or to change the size of the *Continue Shopping*, *Update Cart* and *Empty Card Purchase* buttons.

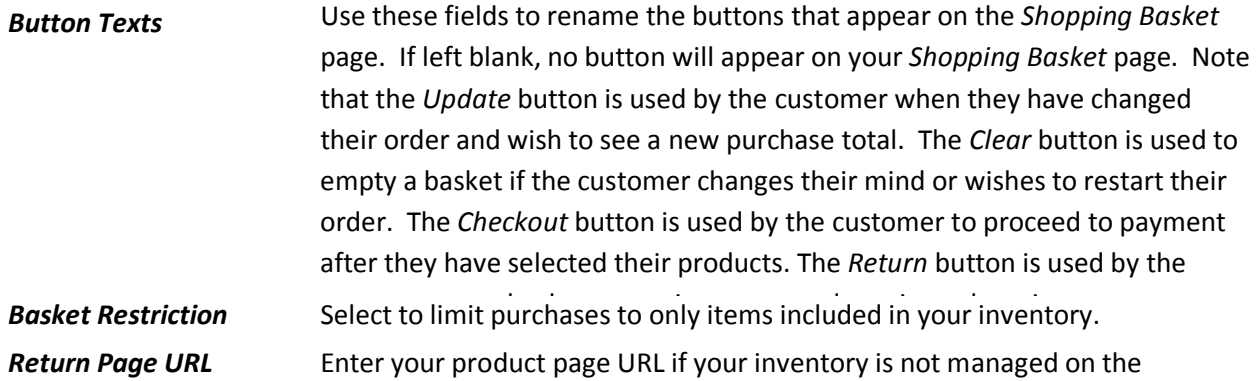

You may also choose to modify the size, style, color and type of font to be used on the various areas of your page by using the dropdown menus.

Use the *Header* and *Footer* text boxes to add text above or below the main body of the product page. You can link to custom CSS files here if desired.

Select *View Preview* to see a copy of your newly customized page and click *Update Live* to finalize your changes.

## <span id="page-12-0"></span>**4.1.1 Basket Requirements for Merchant Managed Carts**

If you have chosen not to store your inventory on our server, you must go to *Configuration Shopping Cart Basket Settings* in the left menu of your membership area and select the following button:

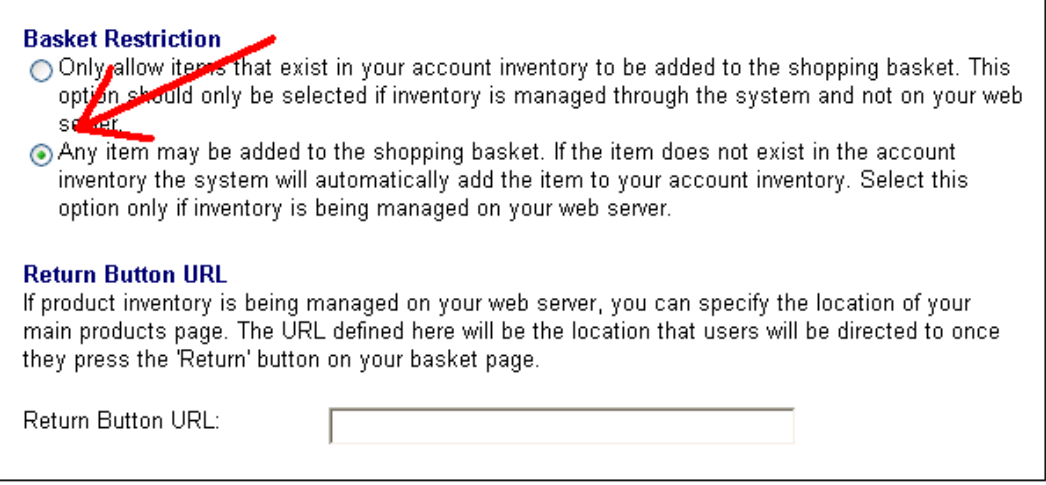

You may also specify the URL for a "Return" button on your basket page. This will allows customers to be redirected back to a specific page after visiting the shopping basket. It is not necessary for this URL to reside on a server that has a Secure Socket Layer (SSL) certificate installed

## <span id="page-13-0"></span>**5 Configuring your Checkout Settings**

This is the third stage in the customer purchase process. Customers who are satisfied with the items in their basket will click on the *Continue Purchase* button to be sent to the checkout page. Using the form provided they will fill out all of the information you need to complete billing and shipping.

*To customize your checkout page* go to *Configuration Shopping Cart Checkout.* The following screen will appear:

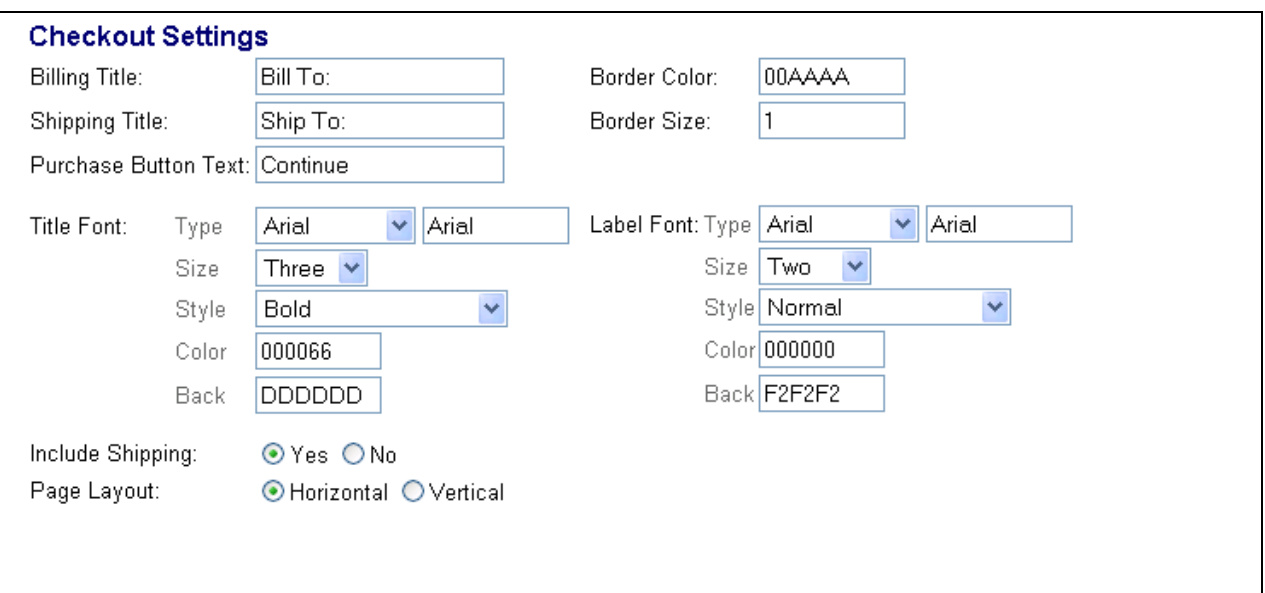

Use the fields on this page to change Beanstream's default settings for your Shopping Cart checkout page.

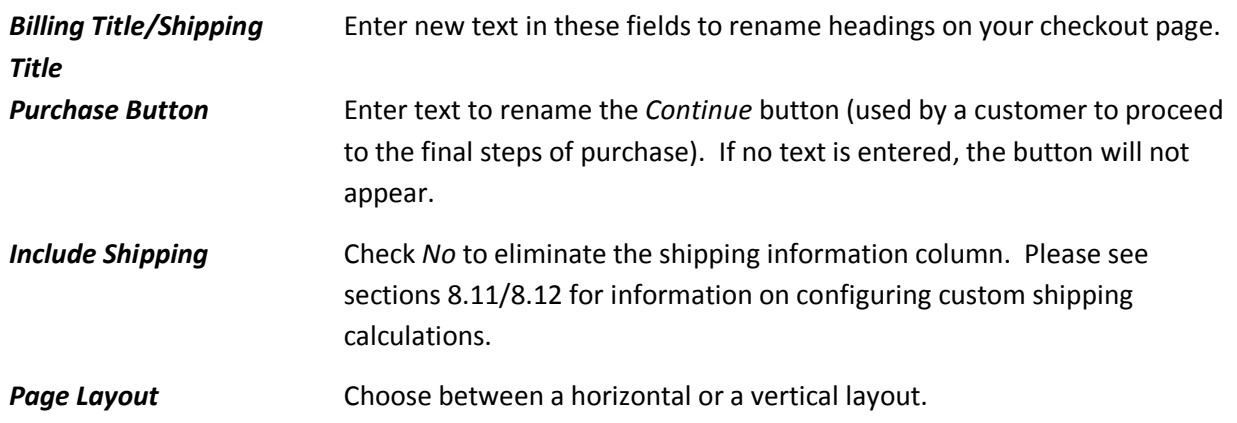

Use the dropdown menus to select the size, style, color and type of font to be used on the various areas of your page. You may also use HTML text to add header and footer texts to the main content. Use the *Header* and *Footer* text boxes to add text above or below the main body of the Products page.

Select *View Preview* to see a copy of your newly customized page and click *Update Live* to finalize your changes.

## <span id="page-14-0"></span>**6 Configuring your Payment Page**

Once customers have finished filling in their billing and shipping information, they will click on a *Continue* button. A payment page will appear where the customer can record their credit card information and verify their final order total.

**To customize your payment page** go to Configuration  $\rightarrow$  Shopping Cart  $\rightarrow$  Payment Page.

The following screen will appear:

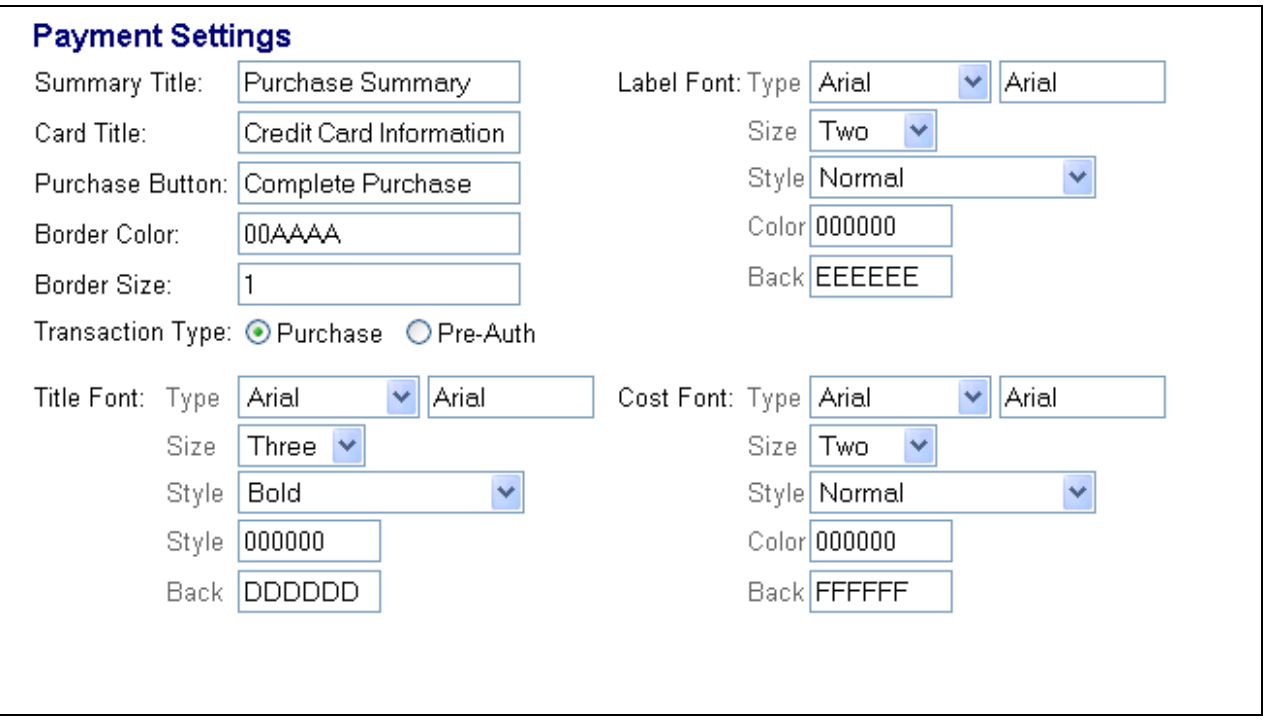

Use the fields on this page to change Beanstream's default settings for your *Shopping Cart* payment page.

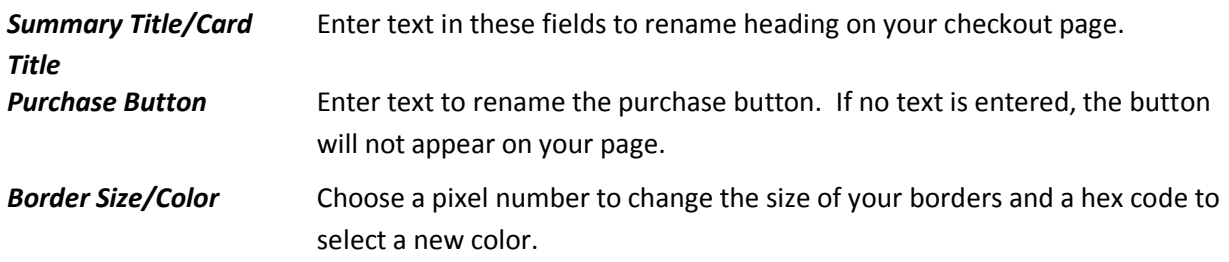

*Transaction Type* Decide if you will be processing purchases or pre-authorizations.

Use the dropdown menus to select the size, style, color and type of font to be used on the various areas of your page. You may also use HTML text to add header and footer texts to the main content.

Click *Update Live* to finalize your changes and select *View Preview* to see a copy of your newly customized page.

## <span id="page-15-0"></span>**7 Listing Inventory items on your Site**

By default, the products listed in your inventory will be linked to your *Shopping Cart* if you have chosen a fully managed product page. At any time you can modify these settings to temporarily take a product off of your product page without removing the item from your inventory records. You can also configure your pages so that a listed product can be seen by customers, but not bought.

To link a product to your Shopping Cart product page:

- $\checkmark$  Go to *Configuration*  $\hat{\to}$  *Inventory*. The inventory mainpage will appear.
- $\checkmark$  Click on the name of the item you wish to link to the *Shopping Cart*. An inventory product profile page will appear.
- At the bottom of the screen, click the checkbox beside the heading *Include this product in the Shopping Cart product listing*.
- Check the checkbox beside the heading *Allow customers to add this product to their Shopping Cart*.
- Click *Update*.

To take an inventory item off of your Shopping Cart product page:

- $\checkmark$  Go to *Configuration*  $\hat{\to}$  *Inventory*. The inventory mainpage will appear.
- $\checkmark$  Click on the name of the item you wish to remove from the *Shopping Cart*. An inventory product profile page will appear.
- At the bottom of the screen, click to clear the checkbox beside *Include this product in the Shopping Cart product listing*. .
- Click to clear the checkbox beside the heading *Allow customers to add this product to their Shopping Cart*. There should be *no* checkmark in this checkbox.
- <span id="page-15-1"></span>Click *Update*.

## **8 Inventory Tracking – Reconciling Sales**

As a security feature, it is possible to compare the quantity and price of each item a customer has chosen from your product page against the data you have listed in your online inventory module. If the values do not match, the transaction amount will be flagged *Invalid* and the transaction will be declined. Setting Inventory tracking is a two step process.

#### **Step 1: Set Basket Restrictions**

- $\checkmark$  Go to *Configuration*  $\hat{\to}$  *Shopping Cart*  $\hat{\to}$  *Basket* using the left menu.
- Under the heading *Basket Restrictions*, select the first bullet. This will allow only items that are listed in your account inventory to be added to a customer shopping cart.

#### **Step 2: Enable/disable inventory tracking:**

- Go to *Administration Account Settings Order Settings*
- Select or deselect the *Validate orders against inventory* button at the bottom of the screen.
- $\checkmark$  The inventory management module will keep track of all purchases. Once you have sold more than the amount recorded in the *Quantity* field for a product, you will not be able to sell any more of that item until you have updated your inventory.

## <span id="page-16-0"></span>**9 Restrictions – Disabling SafeScan / SafeScan ID**

If you have signed up for a Canadian Address Verification service, please note that the Beanstream Shopping Cart will only work with CAV Quickmatch option. If your account has SafeScan or SafeScanID, these services will need to be disabled for transactions to be completed.

For additional security you may use Beanstream's other risk management tools such as the *Transaction Filtering* module under *Account Settings*. This tool allows merchants to restrict specific credit cards or limit access to your account from specific IP addresses.

## <span id="page-16-1"></span>**10 Setting Shipping Rates**

As a shopping cart customer you will have access to a custom shipping module. This tool will allow you to set very general parameters for your shipping fees. Specifically, you may use this module to allow customers to choose from a variety of different shipping methods with pre-set surcharges. When you enable shipping options, a dropdown menu will be added to your checkout page to allow customers to select their preferred shipping method. Alternately, you may wish to have shipping costs totaled based on the value specified in each individual product file.

You may add a maximum of 100 custom shipping options.

To configure custom shipping rates:

- $\checkmark$  Go to *Configuration*  $\hat{\to}$  *Shipping Options* in the left menu.
- At default settings, the *No Shipping Options* button will be selected.
- Select the *Custom shipping option* bullet.
- $\checkmark$  The following screen will appear.

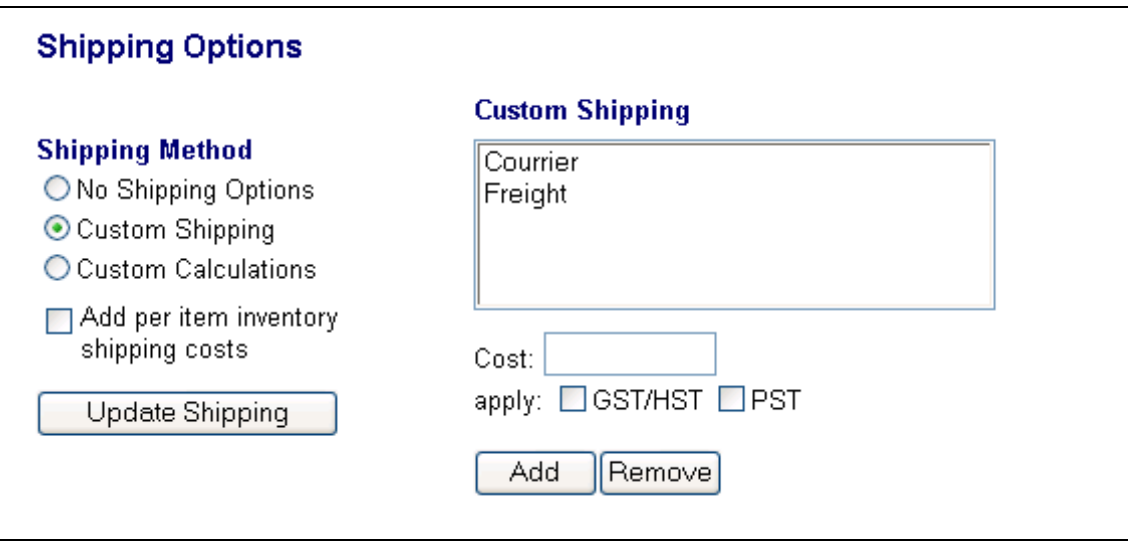

#### **To add a new shipping method to your Checkout page:**

- $\checkmark$  Click on the *Add* button. A new window will appear.
- Enter a name for the new shipping method you require. *This name must be less than 15 characters* otherwise a shipping cost will not appear beside the heading.
- $\checkmark$  Click *OK*. You will be returned to the Shipping Methods mainpage.
- $\checkmark$  Highlight the name of the new method you have added.
- $\checkmark$  In the cost field, enter the amount you wish to charge your customers if they select this option. Apply Tax 1 and/or Tax 2 if required. (Default settings will appear as GST/PST. You can change tax names and values by going to Account Settings in the left menu.)
- Click *Update Shipping* to save your changes.

*To view a copy* of your *Shopping Cart* checkout page go to *Configuration Shopping Cart Checkout*. Scroll to the bottom of the page and click *View Preview*.

## <span id="page-17-0"></span>10.1 **Charging Shipping by Inventory Item**

Use this tool in conjunction with the Beanstream Inventory Module to calculate product specific shipping fees. You may, for example, wish to charge extra for items which are very large or very heavy. You will not wish to charge a customer the same amount if they are ordering pens from your online store as if they order an easy-chair. In this case, a blanket shipping fee will not be enough to cover all of your costs.

#### **To customize shipping costs for an individual item:**

- Go to *Configuration Inventory* and click *Refresh* or use the search function to locate a specific item.
- $\checkmark$  Click on the name of an item in your inventory product list.
- $\checkmark$  In the *Shipping* field in the left hand column of your screen, enter the amount you wish to charge for this product.
- Click *Update.*

Do this for all of the items that require individual shipping surcharges. If you have an extensive list of products all of which require different surcharges you may wish to set more detailed shipping parameters according to the method described in section 13.

#### **To charge product specific shipping fees:**

- $\checkmark$  Go to *Configuration*  $\hat{\to}$  *Shipping Options* and click on the *Custom Shipping* bullet.
- $\checkmark$  Select *Add per item inventory shipping costs*. The individual shipping charge specified in each product file will be applied to purchases.

#### <span id="page-18-0"></span>10.2 **Custom Calculations**

Go to *Configuration Shipping Options* in the left menu of your membership page. Select *Custom Calculations*. The following screen will appear:

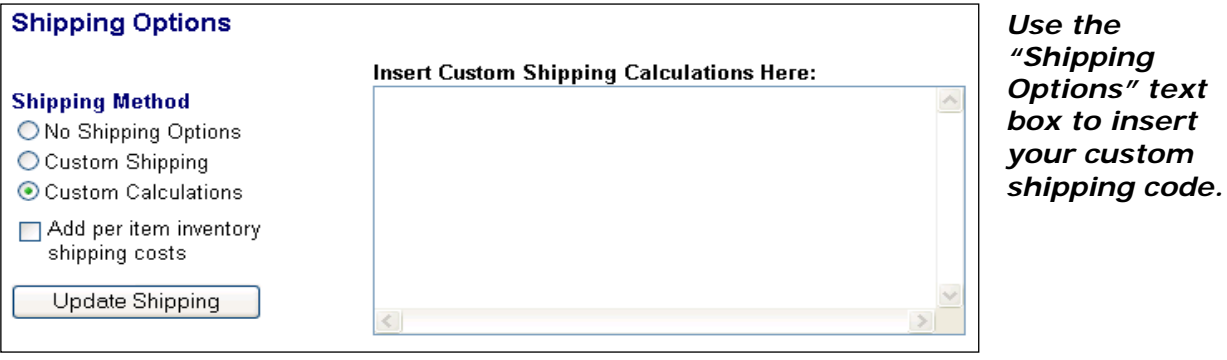

Custom shipping calculations are called after a customer has finished filling in their *Ship To* and *Bill To*  information on the Beanstream *Shopping Cart* checkout page. When they click on the *Continue* button, the Beanstream system will transfer to a page containing the custom shipping calculations code. Once the code has been processed, the customer will move to the final stage of the purchase process, the

## <span id="page-18-1"></span>**10.2.1 Custom Shipping Reference Variables**

There are numerous variables that can be used within the custom shipping calculations. Be sure to check all custom calculations carefully. Beanstream does not develop or debug the code for merchants. You are responsible for developing and testing any custom calculations. Beanstream will not cover any losses due to faulty programming in the client's custom shipping calculations.

The folowing values may be accessed by querying the rstCart recordset. To access individual items in the recordset you must either loop through the recordset or reference recordset items directly.

payment.asp page.

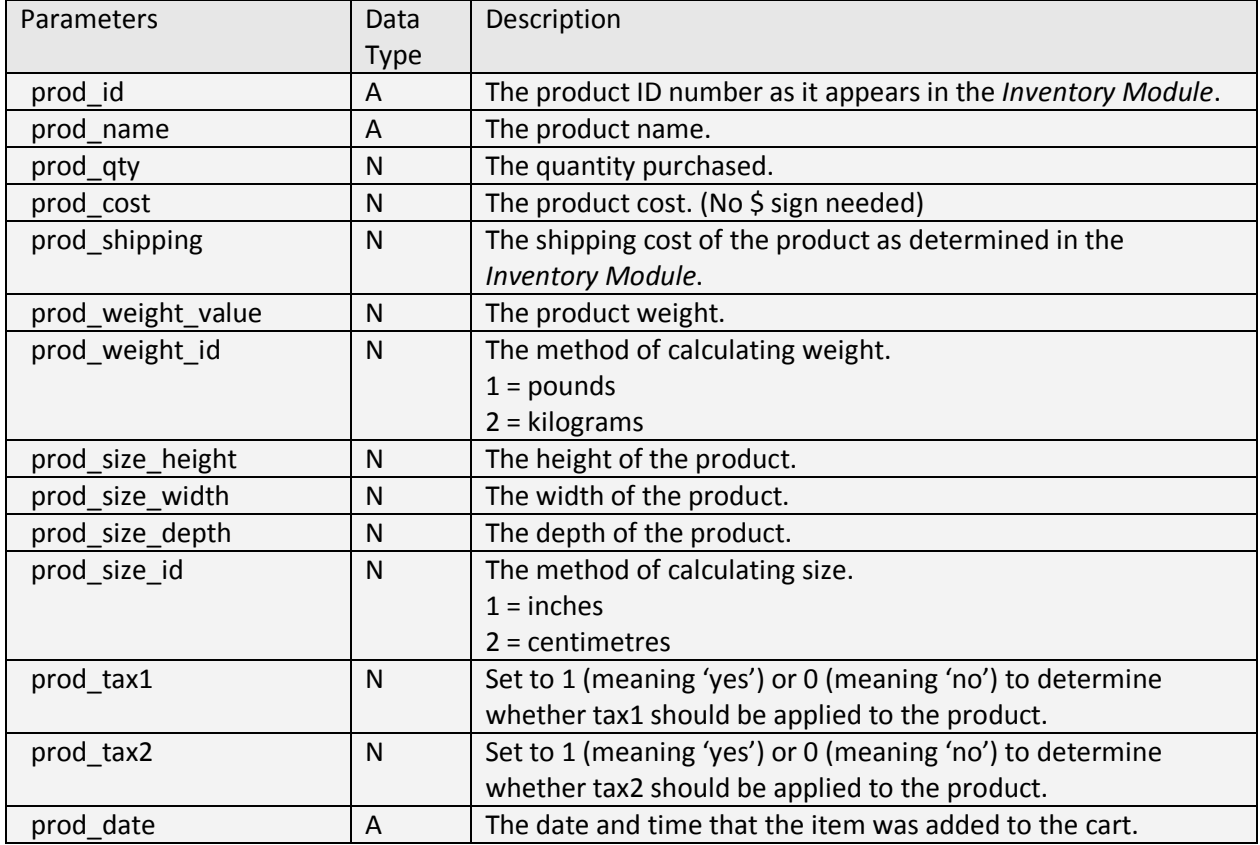

The following values may be accessed by querying the request string. They will contain values set in the checkout portion of the shopping cart process.

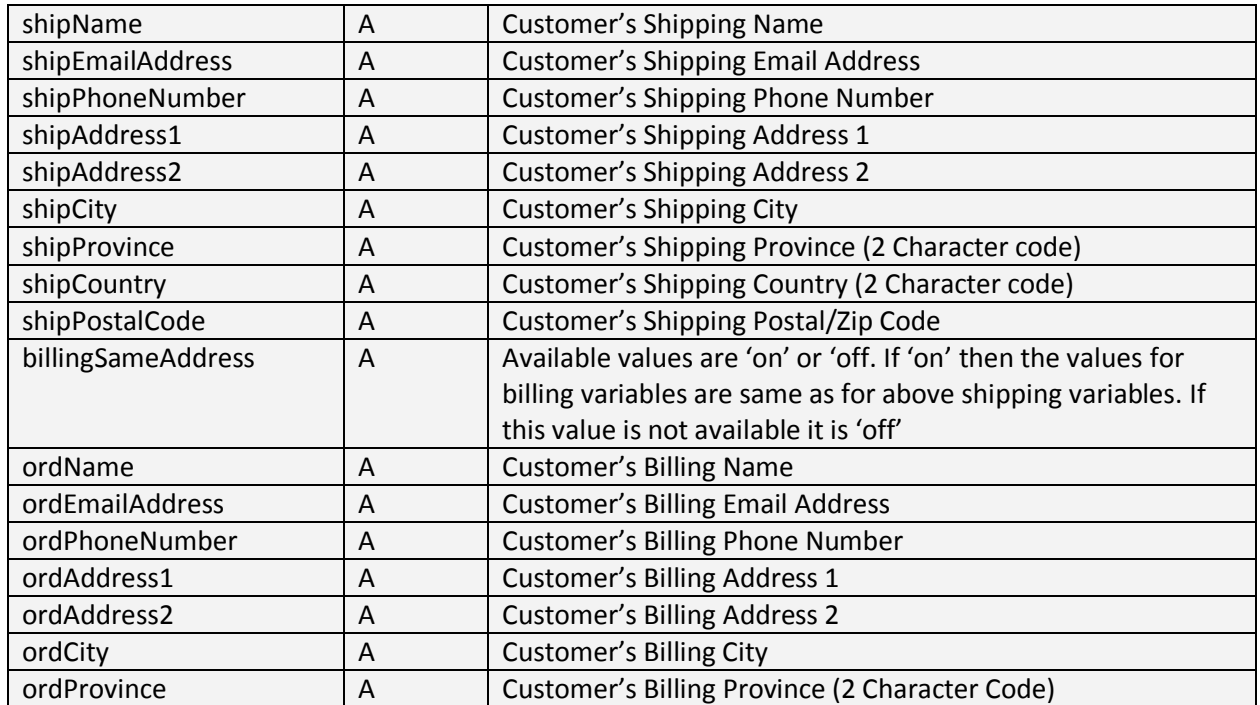

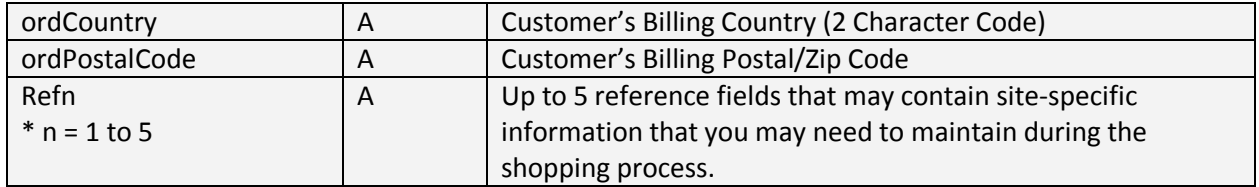

The following variables may be set in the custom shipping module. These will affect the shipping calculations and process.

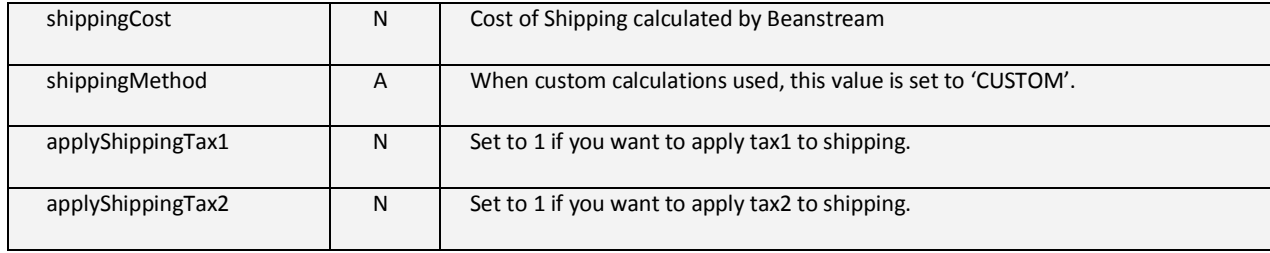

#### **Working Example**

The following script provides a working example of custom calculated shipping code. This script is set so that:

- $\checkmark$  If the total order amount is between \$0.00 & \$5.00 the shipping charge will be \$6.00
- $\checkmark$  If the total order amount is between \$5.01 & \$15.00 the shipping charge will be \$9.50
- $\checkmark$  If the total order amount is between \$15.01 & \$50.00 the shipping charge will be \$14.75
- $\checkmark$  If the total order amount is over \$50.01 the shipping charge will be \$19.99

#### <%

dim orderCost 'Total cost of all items in Cart dim i 'Loop control variable

```
'Get the total order amount of all products in the Cart
for i = 0 to rstCart.count - 1
orderCost = orderCost + (rstCart(i).prod_qty * (rstCart(i).prod_cost))
next
```

```
'Set the shipping cost based on the cost of all products
if orderCost > 0 and orderCost <= 5.00 then 
        shippingCost = 6.00
elseif orderCost > 5.01 and orderCost <= 15.00 then
        shippingCost = 9.50
elseif orderCost > 15.01 and orderCost <= 50.00 then
       shippingCost = 14.75
else
       shippingCost = 19.99
end if
%>
```
## <span id="page-21-0"></span>**11 Tax Settings**

The default settings for the tax module will apply Canadian GST, PST or HST to all purchases as applicable (you have the option to flag taxes on or off when you create a product file in the Beanstream inventory).

#### *To change the default tax settings*:

- $\checkmark$  Go to *Administration*  $\to$  *Account Settings*  $\to$  *Tax Settings.*
- Click on the bullet marked *Custom Tax Calculations.*
- $\checkmark$  A new screen will appear. In the fields provided select a new name and rate for the taxes you wish to charge your customers. You can completely remove a tax by de-selecting the "enable tax" checkbox.
- $\checkmark$  Use the checkboxes choose if you will apply these taxes out of province and/or out of country.

## <span id="page-21-1"></span>**12 The Inventory Upload Tool**

To avoid entering inventory items one at a time using your inventory product page, you can upload already formatted files to the Beanstream web server.

Go to *Configuration Inventory Upload* in your left menu. If you don't have *Inventory Upload* listed in your menu contact your Beanstream representative. This module contains three pages which will allow you to upload lengthy lists of inventory categories, manufacturers and products. These three tables will also be used to store and track all inventory related information on all products available for purchase to your customers.

Inventory upload files must be formatted as comma separated ASCII text files using a double quote(") text delimiter. Note that all text fields must be contained within double quotes. If a double quote is included in the text of the field then it must be entered twice so that it is imported correctly.

For example: The field description of **17" Displays** must be entered as **"17"" Displays"**

## <span id="page-21-2"></span>12.1 **Creating Formatted Category Files**

Enter numerous inventory categories at one time by creating a formatted file and then uploading it to the Beanstream server using the Inventory Upload module.

| 1,0,0,0,"Hardware"<br>2,0,0,0,"Software"<br>3,1,0,0, "Monitors"<br>4,1,3,0, "Standard"<br>5,1,3,0, "Flat Screen"<br>6,1,3,4,"15"" Displays"<br>7,1,3,4,"17"" Displays"<br>8,1,3,4,"19"" Displays"<br>9,1,3,4,"21"" Displays"<br>9,1,3,3,5, "14"" Displays"<br>10,1,3,5, "15"" Displays"<br>11,1,3,5, "15"" Displays"<br>12,1,3,5, "17"" Displays"<br>13,2,0,0, "Business"<br>15,2,0,0,"Developemt "<br>16,1,0,0,"Storage"<br>17,1,16,0,"Hard Drives"<br>18,1,16,0,"Tape Drives"<br>19,1,16,0,"External Storage" |
|----------------------------------------------------------------------------------------------------|
|----------------------------------------------------------------------------------------------------|

*Sample Formatted Category File.*

Refer to the description below for information on file formatting.

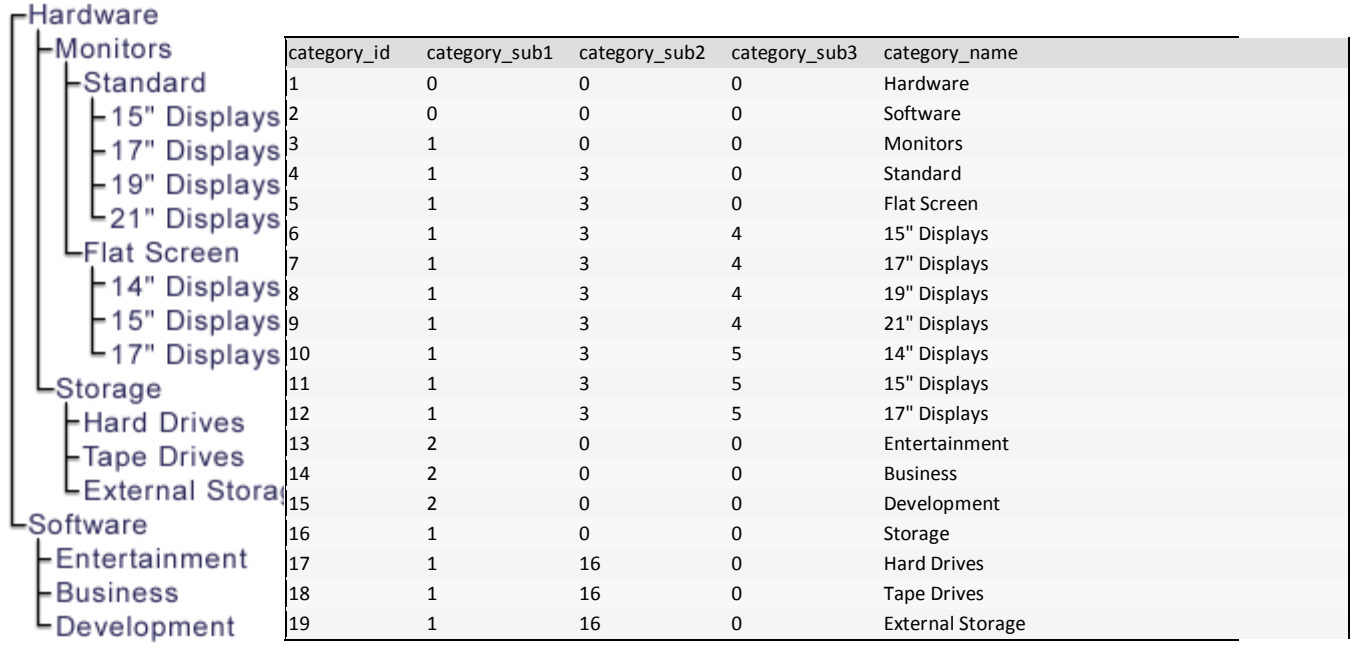

The list on the left displays items as they would appear on your *Category* dropdown menu (on your inventory product page) if you were to upload the above file. *Hardware* and *Software* are main inventory categories. *Monitors* is a Level 2 category listed under *Hardware*. *Standard* is a Level 3 category listed under *Monitors*.

In the category id field, each item is assigned a unique identification number. *Hardware* has been assigned the ID number *1. External Storage* has been assigned the ID number *19*.

Numbers in the second column of the table indicate if an item is a *Level 2* category (ie: a sub-category of either *Hardware* or *Software*). *Monitors* is a sub-category of *Hardware* (item number 1) therefore the number 1 is entered in this field. Entertainment is a sub-category of *Software* (item number 2) therefore the number 2 is entered in this field. Hardware is not a sub-category therefore the number 0 is entered.

Numbers in the third column indicate if an item is a Level 3 category (ie: a sub-category of something listed in column two). *Standard* is a sub-category of *Monitors* (item number 3) therefore the number 3 is entered in this column. *Hard drives* is a sub-category of *Storage* (item number 16) therefore the number 16 is entered in this column. The fourth column is completed in a similar manner.

Under category\_name there is a list of the title used for each item on the Category dropdown menu. These names will always be enclosed in quotes when you are setting up your file. The field description of **17" Displays** must be entered as **"17"" Displays"**. Category names cannot be longer than 32 characters

## <span id="page-23-0"></span>12.2 **Creating Formatted Manufacturers Files**

If you've chosen to file by manufacturer, you can create a formatted manufacturer file offline and upload it to our system. The items you add will be included in a list of manufacturers on your inventory product page.

#### *Sample Inventory Manufacturers File*

1,"ViewSonic" 2,"Hewlett Packard" 3,"Mitsubishi" 4,"Lexmark" 5,"Epson" 6,"Acer" 7,"Compaq" 8,"IBM" 9,"Symantec"

This file lists nine different manufacturers. The numbers listed in front of each manufacturer name give each item a unique ID that you will need to use as a reference when creating formatted product files. You cannot repeat any number twice. Each manufacturer name must be enclosed in quotes and cannot be longer than 32 characters. You may add as many manufacturer names as you require.

## <span id="page-24-0"></span>12.3 **Creating Formatted Product Files**

Enter more than one product to your inventory at a time by creating a formatted product file and then uploading it to your inventory.

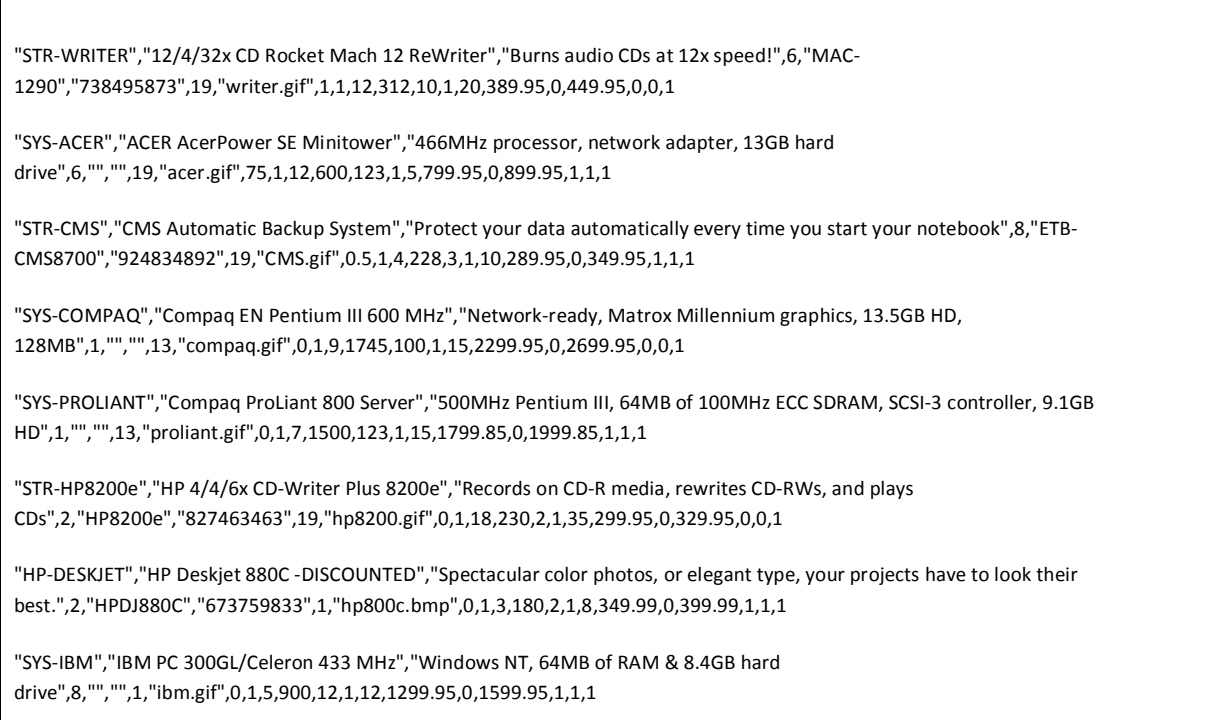

#### *A Sample Inventory Products File*

This file would upload 8 products to your inventory.

The table shown below provides a complete breakdown of the first product listed in this file. The product is a 12/4/32x CD Rocket Mach 12 ReWriter. It burns audio CDs at 12times the speed of other products in its class. It is listed with the ID code STR-WRITER and its model number is MAC 1290. Its purchase price is \$389.95 and the merchant resells it at \$449.95.

The complete file text for this item is:

"STR-WRITER","12/4/32x CD Rocket Mach 12 ReWriter","Burns audio CDs at 12x speed!",6,"MAC-1290","738495873",19,"writer.gif",1,1,12,312,10,1,20,389.95,0,449.95,0,0,1

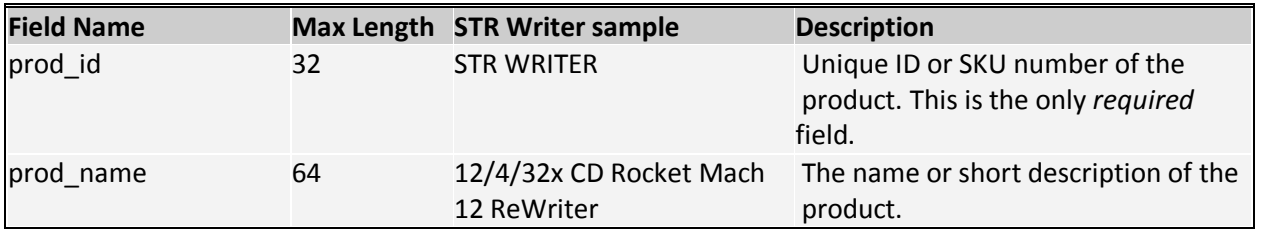

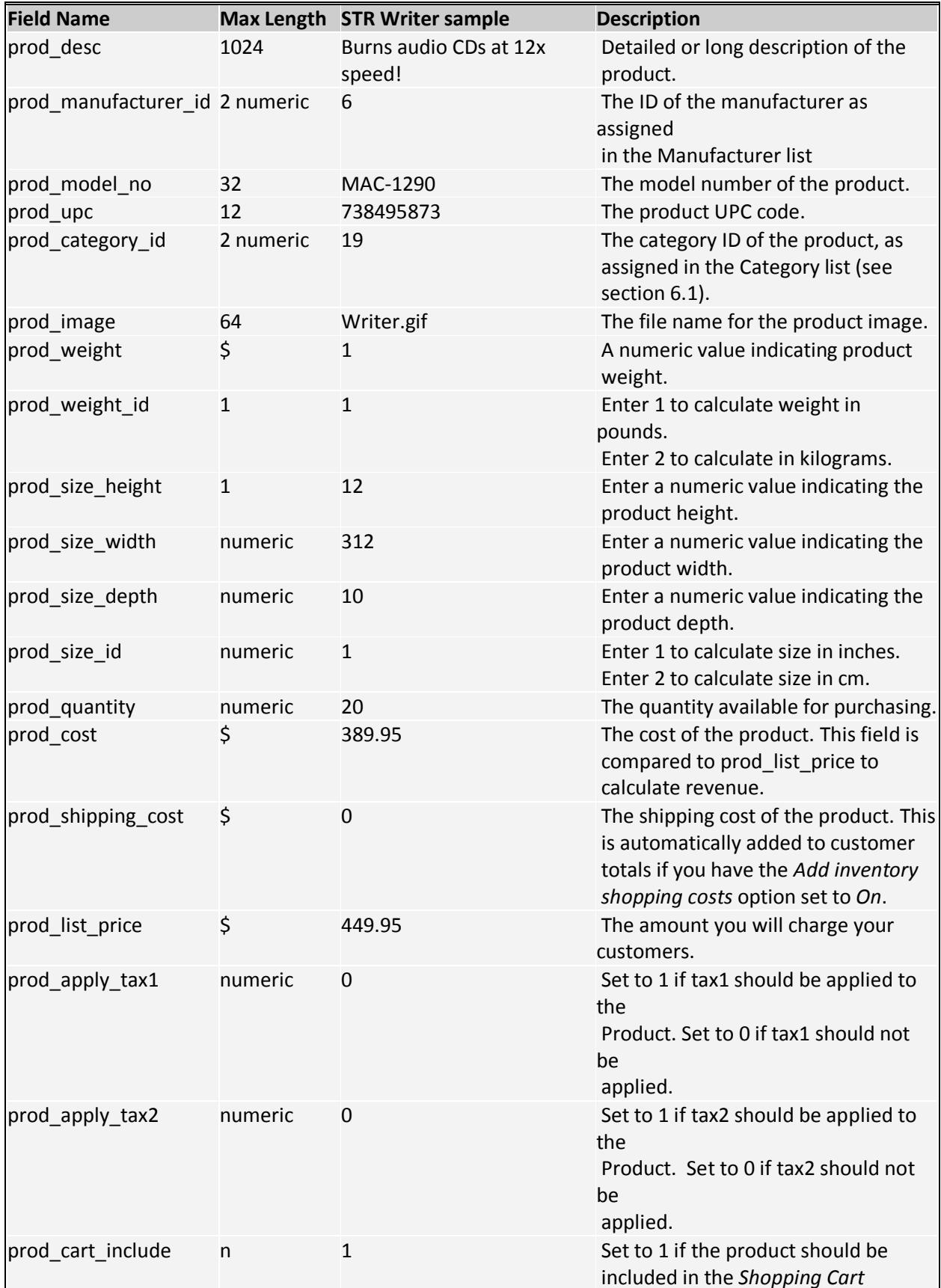

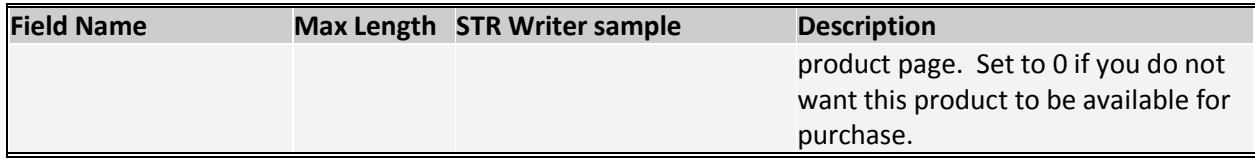

## <span id="page-26-0"></span>12.4 **Uploading Formatted Files**

*Go to Configuration Inventory Upload.* Choose to upload your Category, Manufacturer or Product File as desired.